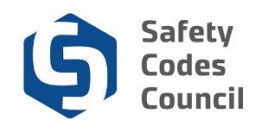

# **Apply for SCO Certification Reinstatement**

This tutorial walks you through the steps in Council Connect to apply for a reinstatement of an SCO certification that is no longer active.

Certification credentials that were not renewed by the expiry date can be renewed online in Council Connect using the normal renewal process up to **60 days** after the expiry date, subject to a late fee. The reinstatement process noted below applies to voluntarily cancelled certifications as well as renewals that have been inactive for more than 60 days after the renewal date.

**Note:** If you have more than one certification in the same discipline, a reinstatement application will automatically be invoked for all credentials in that same discipline when one is applied for. If you have certifications in more than one discipline, a reinstatement application will need to be submitted for each discipline. The fee for a reinstatement is \$150 and is charged on a per discipline (not per levels within a discipline) basis.

### **Begin Reinstatement Application**

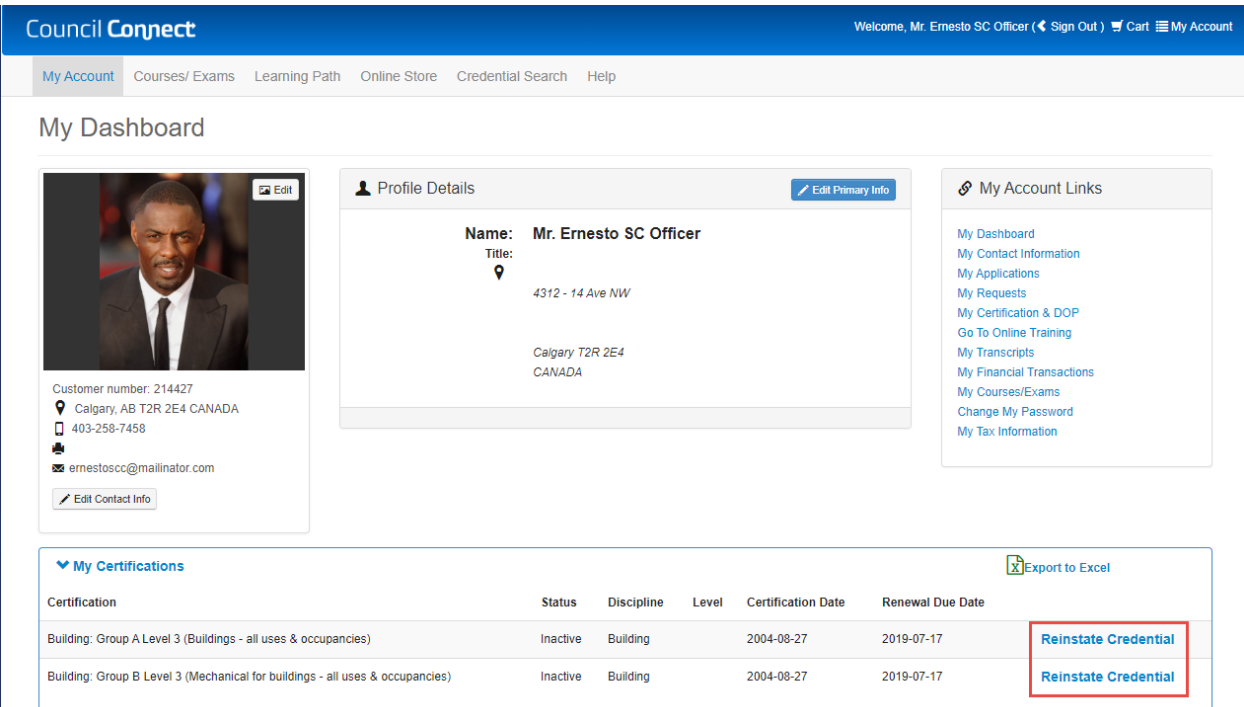

- 1. From **My Dashboard** under the **My Certifications** section:
	- a. Click the **Reinstate Credential** link beside the credential you wish to reinstate

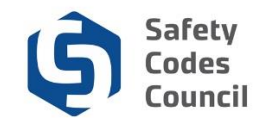

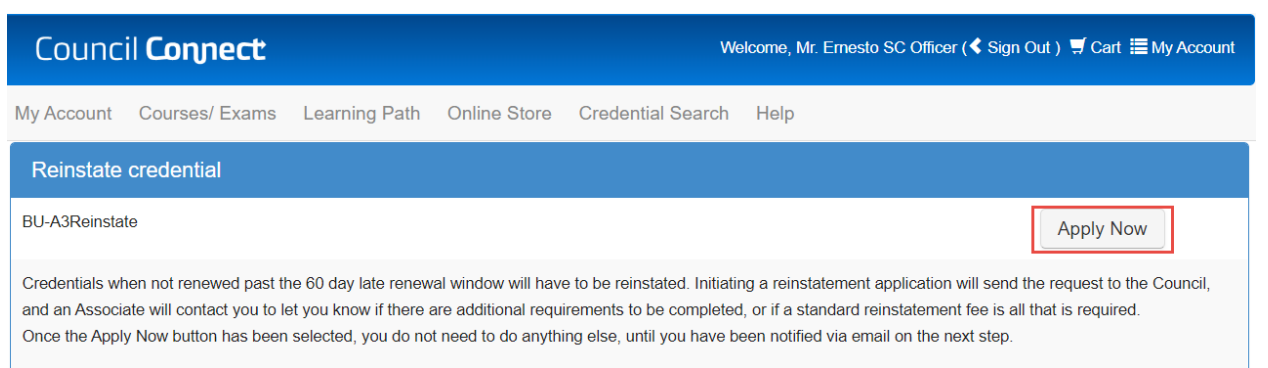

- 2. Read the information provided on the Reinstate credential screen
- 3. Click the **Apply Now** button

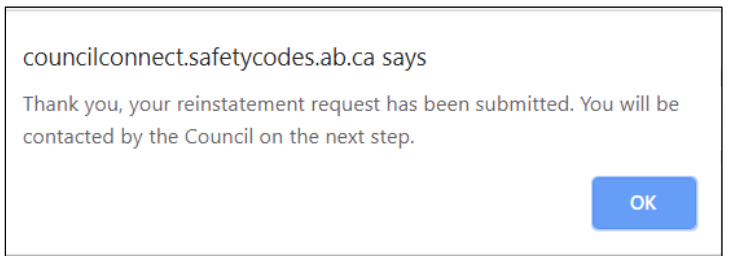

4. Click the **OK** button to close the application submitted confirmation screen.

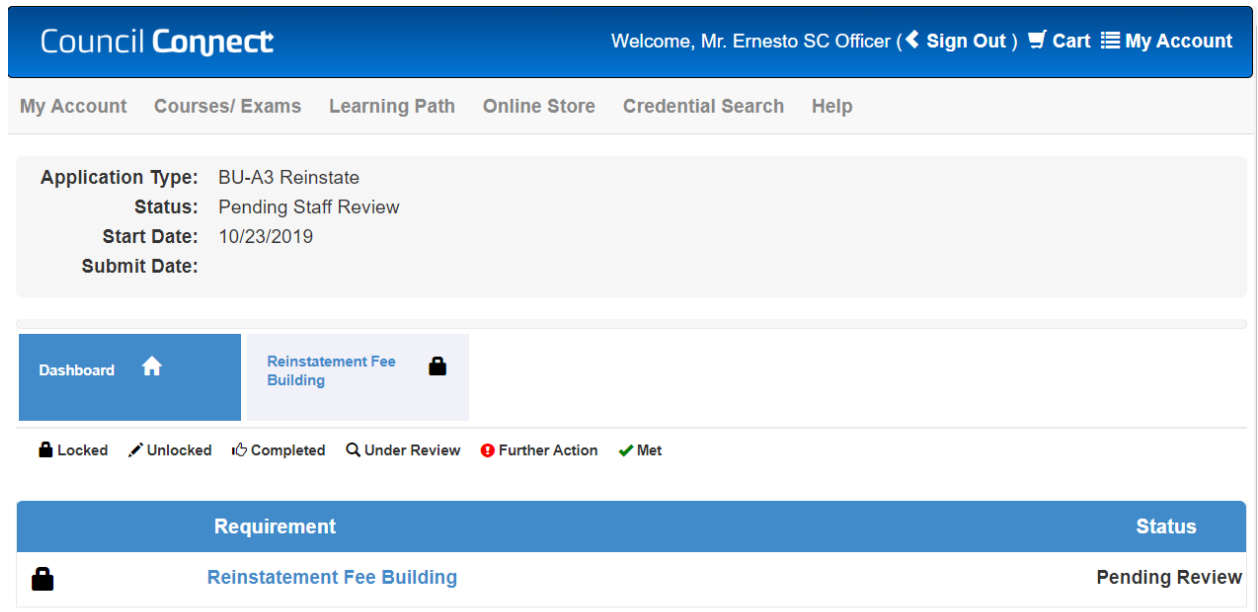

5. The reinstatement application screen will be displayed. There is nothing to be done on the application until after Council staff review your record.

**Note:** If there are other certification levels to be reinstated in the same discipline a reinstatement application will be created automatically at the same time the first one is applied for.

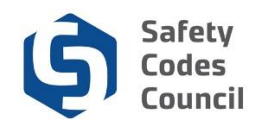

# **Next Steps (after Council Review)**

Once Council staff have completed their review of your record, an email will be sent with instructions to finalize your reinstatement. Additional requirements that need to be met in order to reinstate your certification will display on the application and the fee payment requirement will be unlocked.

If there are no additional requirements to be met you will be able to simply pay the fee and submit the application for final processing. The steps provided below go through an application that has a requirement to complete code update training added.

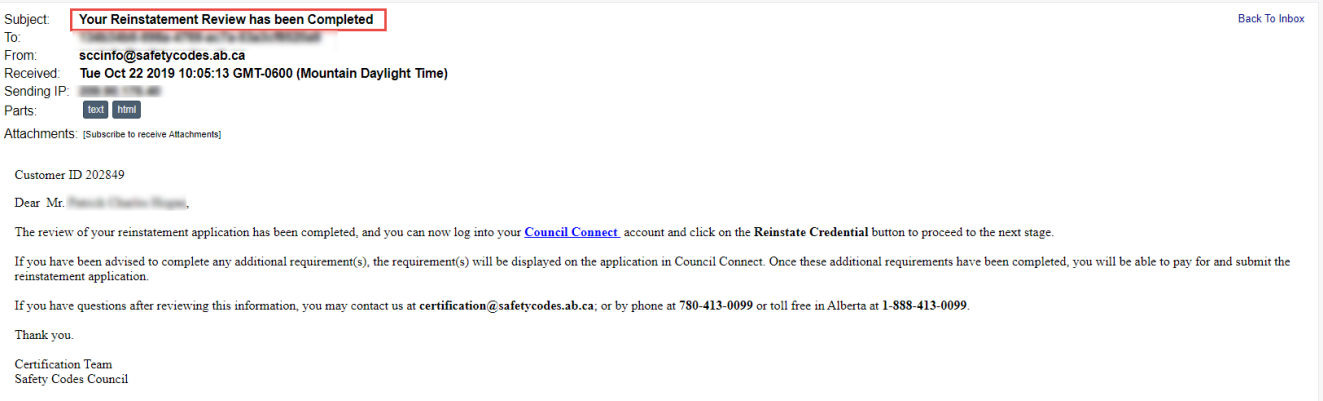

6. Once Council has completed reviewing your application, an email with instructions to log into Council Connect to complete the application will be sent.

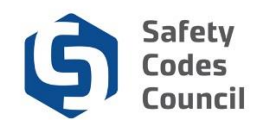

### **Complete Missing Requirements**

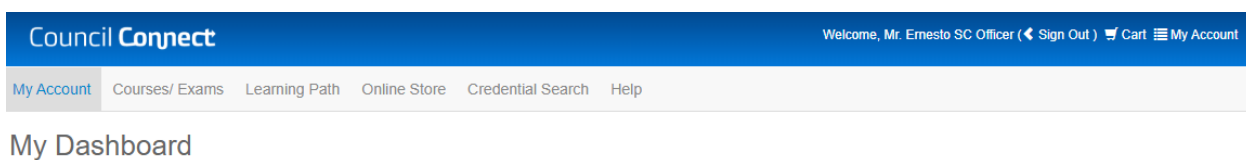

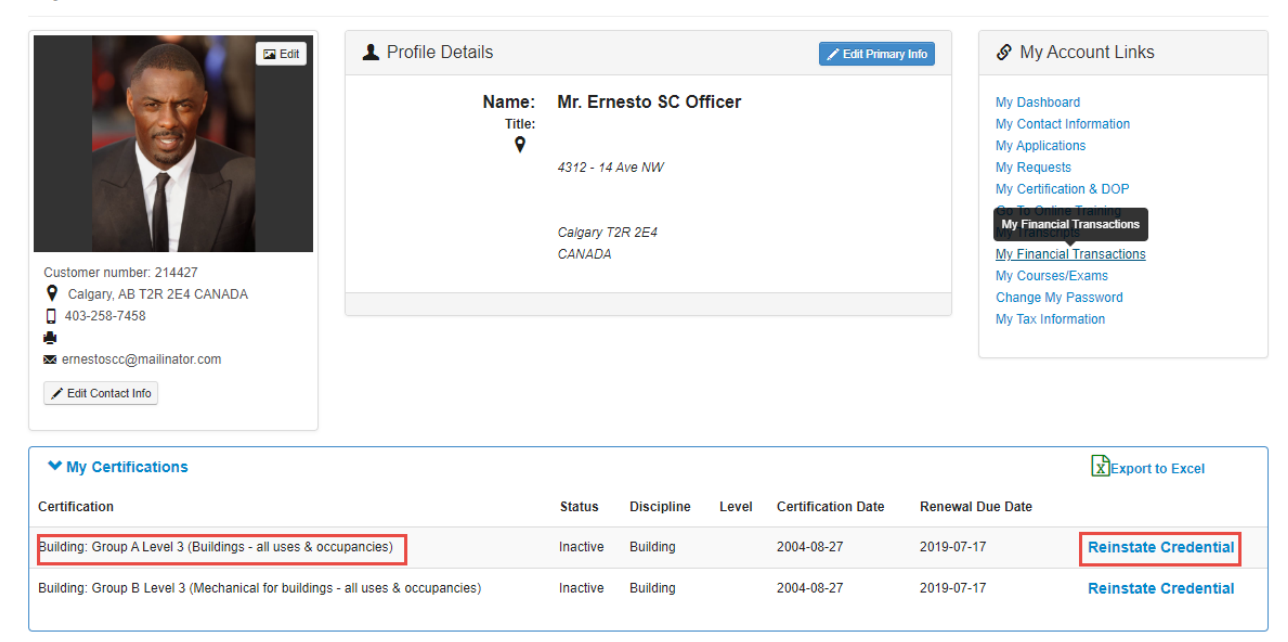

While logged into Council Connect:

1. In the **My Certifications** area, click the **Reinstate Credential** link on the first (lowest level credential for the same discipline) to open the related application.

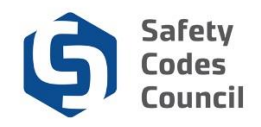

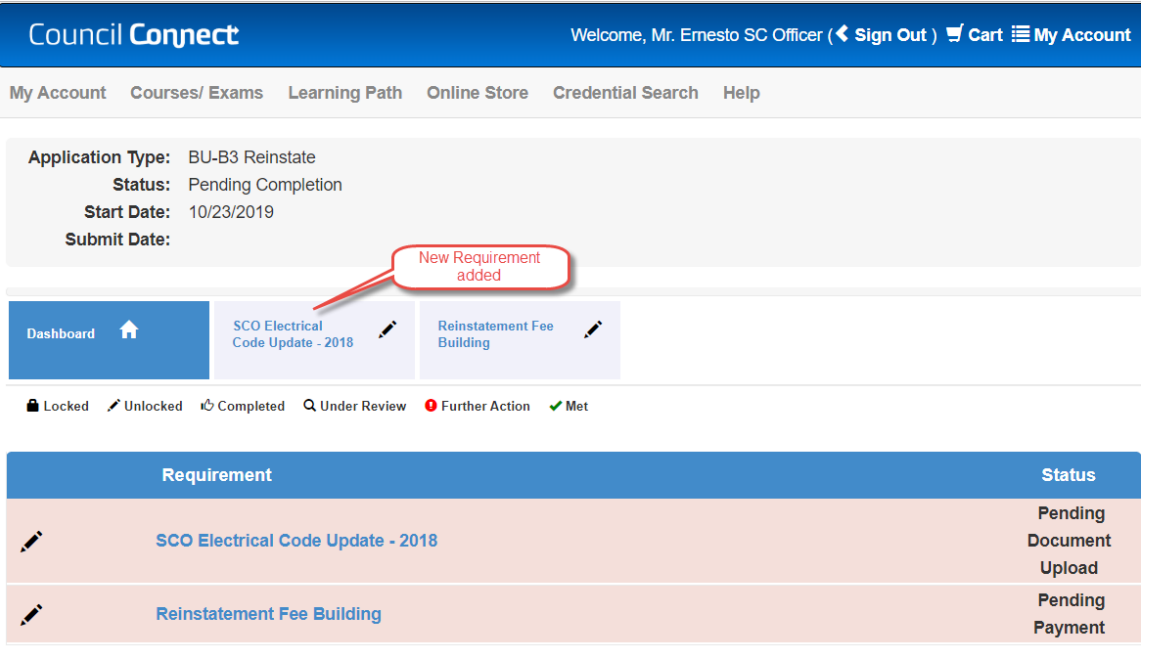

- 2. Complete any requirements that have been added to the application. In the example above, an electrical code update requirement has been added (to mimic a building code update course that may be required).
- 3. Click the button or link representing the newly added requirement to open it.

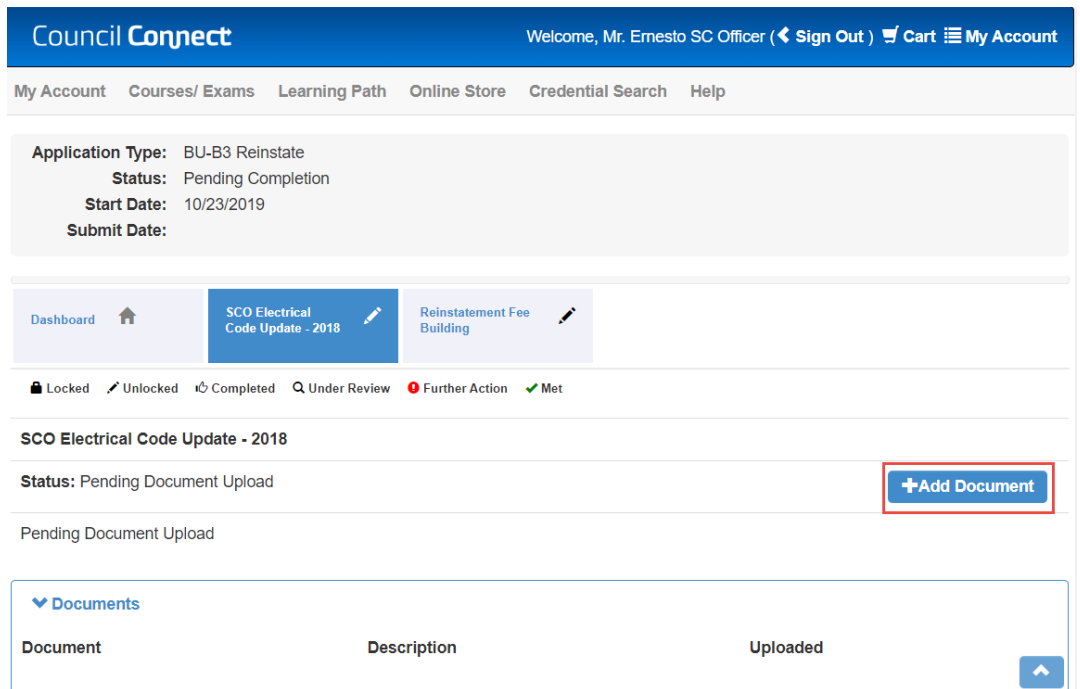

4. In this example, a document is required to show that the code update course was completed. Click the **Add Document** button

 $\cdots$ 

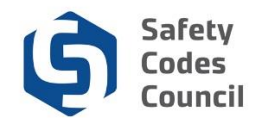

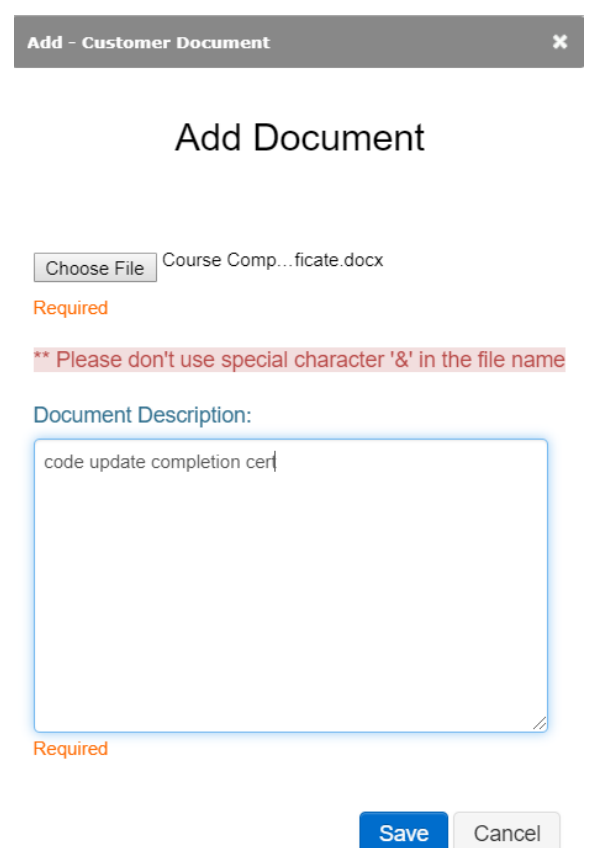

- 5. Click the **Choose File** button and select the file (e.g. a course completion certificate) to be uploaded, click Open (or double-click the file) to attach it
- 6. Type anything in the document description field
- 7. Click **Save**

**Note**: the uploaded document displays in the **Documents** list below the requirement and the requirement itself now has a thumbs up icon to indicate the requirement step has been completed.

 $\cdots$ 

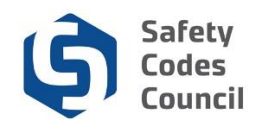

# **Pay Fee and Submit Application**

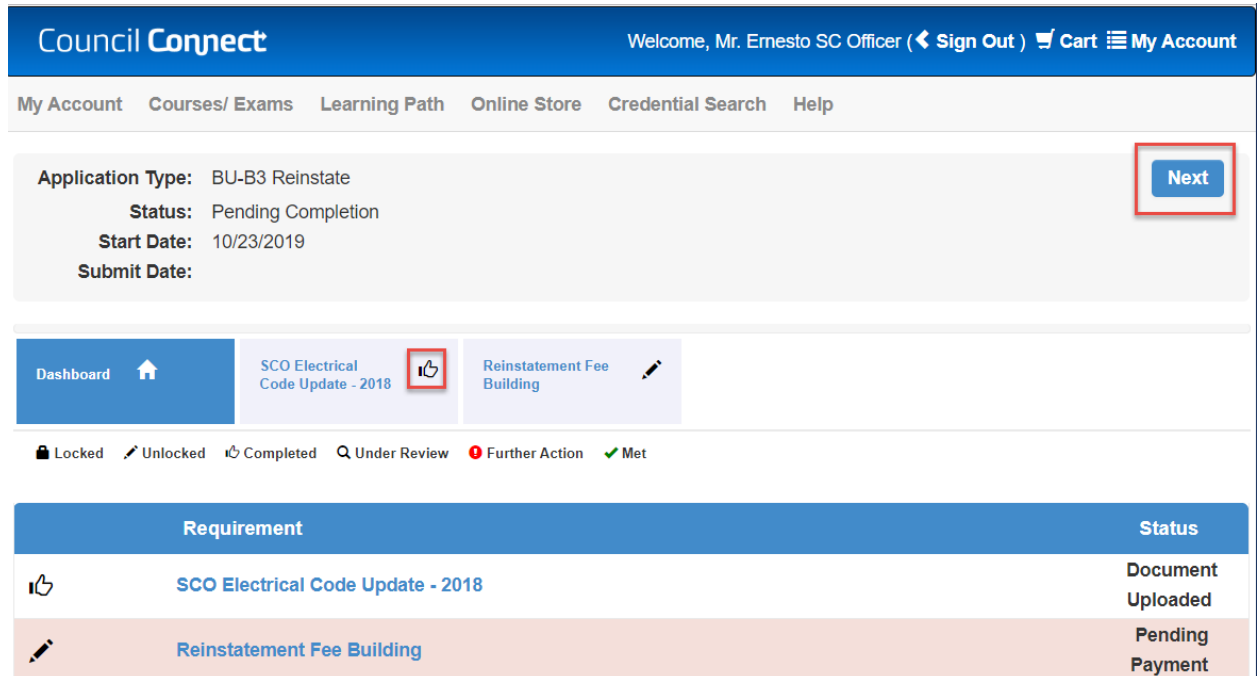

Once all requirements have been met on the reinstatement application a NEXT button will appear, allowing the reinstatement fee to be paid and the application to be submitted.

- 1. On the Reinstatement application:
	- a. Click **Next**

### **Refund Policy**

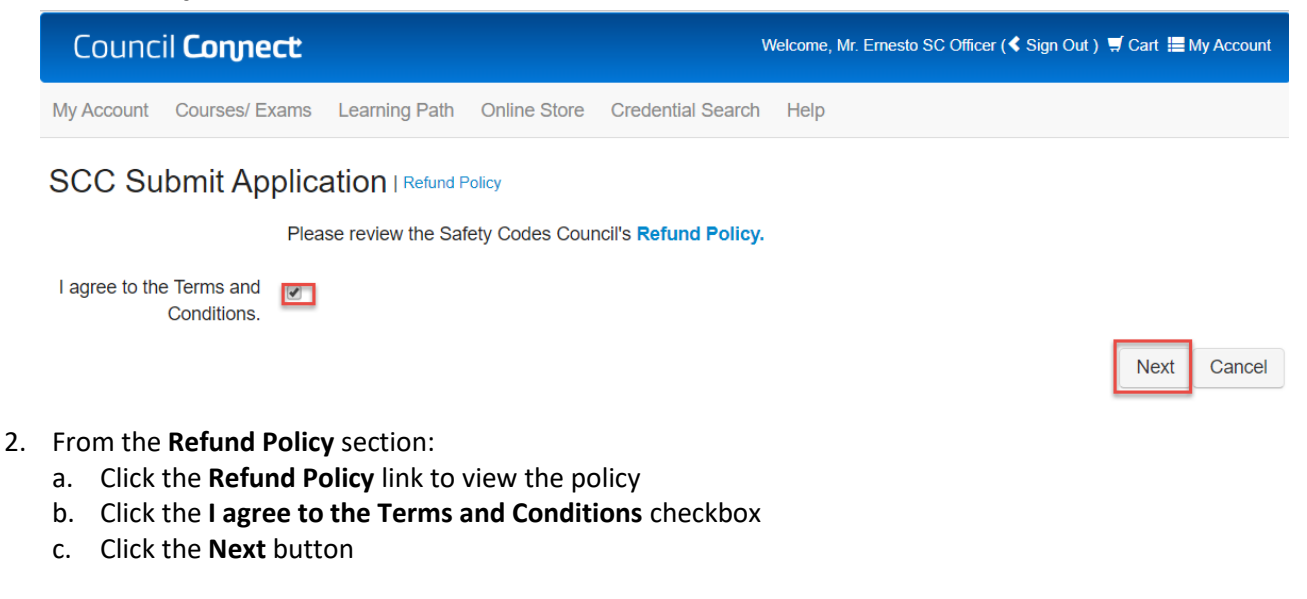

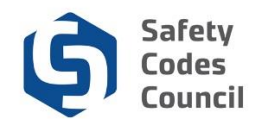

### **FOIP**

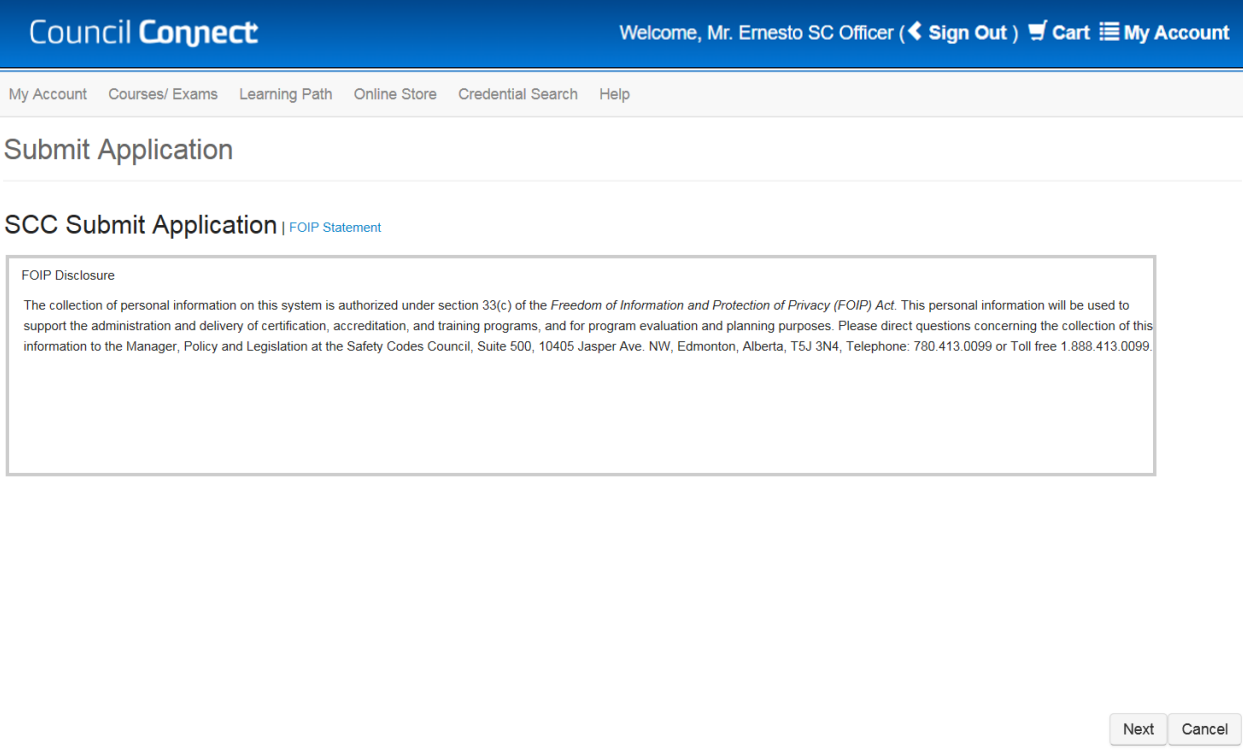

- 3. From the **SCC Submit Application FOIP Statement** section:
	- a. Review the FOIP Statement
	- b. Click the **Next** button

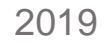

. . . . . . . .

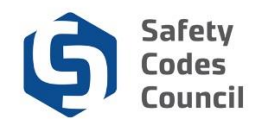

### **Code of Ethics**

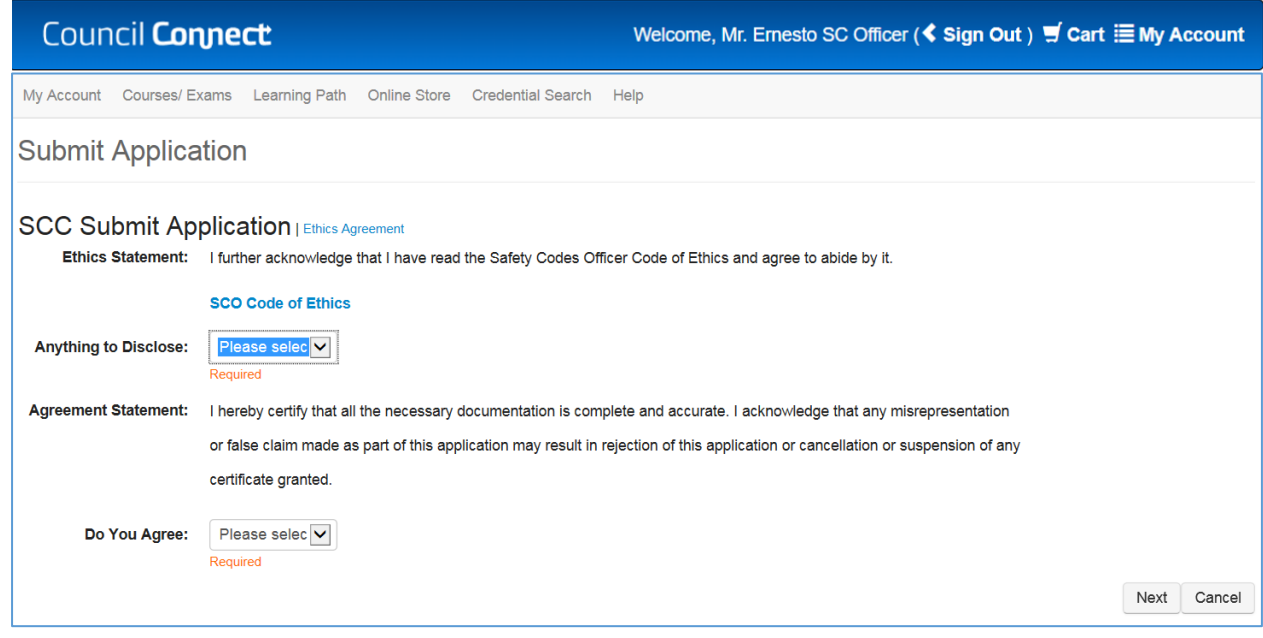

4. From the **Ethics Agreement** section:

#### a. **Anything to disclose**:

i. Select **Yes** and enter your disclosure in the ethics summary text box Or

- ii. Select **No**
- b. **Do you agree**: click the dropdown arrow
	- **i.** Select **Yes**
- c. Click the **Next** button

. . . . . .

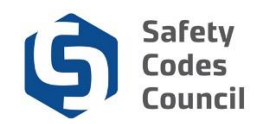

#### **Final Payment**

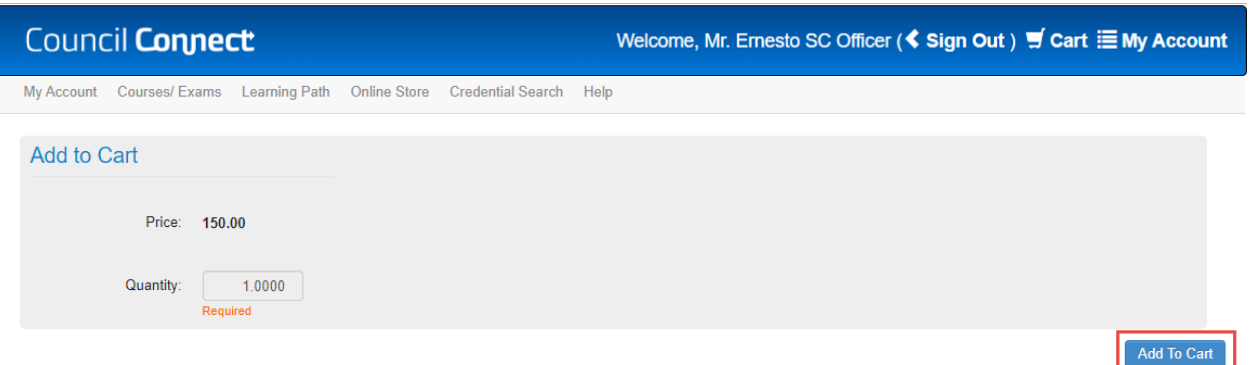

- 5. From the **Add to Cart** page
	- a. Review the shopping cart details to ensure they are correct
	- b. Click the **Add To Cart** button
	- c. Complete the payment information
	- d. Click the **Make Payment** button
	- e. Click the **Done** button

**Note:** Refer to the tutorial in HELP for detailed instructions on how to [make a payment.](http://ebs.safetycodes.ab.ca/documents/cc/Make_Payment.pdf)

Once your payment is complete, your application will be submitted for review by the Council. Please allow three weeks from the date of your submission for application approval. When the review is complete, you will receive an email notification and can review the status of the application from your dashboard after logging on.

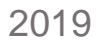

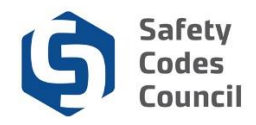

### **More Credentials to Reinstate**

Repeat the steps outlined above for any additional credentials (in a different discipline) that you wish to have reinstated.

### **Completed Reinstatement**

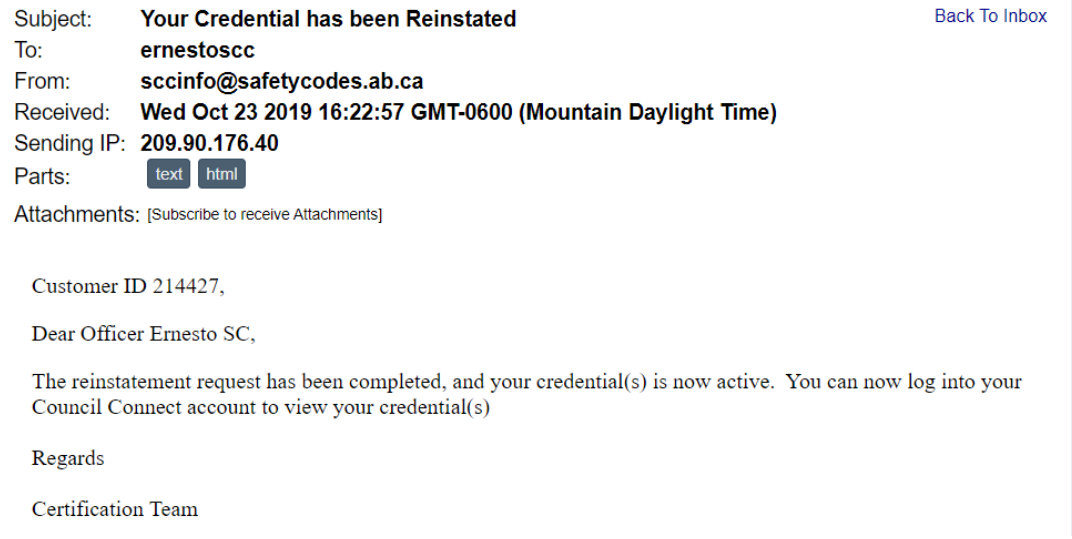

Once your payment is complete, your application will be submitted for review by the Council. Please allow up to **5 business days** from the date of your submission for application approval. When the review is complete, you will receive an email notification and can review the status of the application from your dashboard after logging in to Council Connect.

 $\ddot{\phantom{0}}$ 

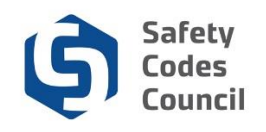

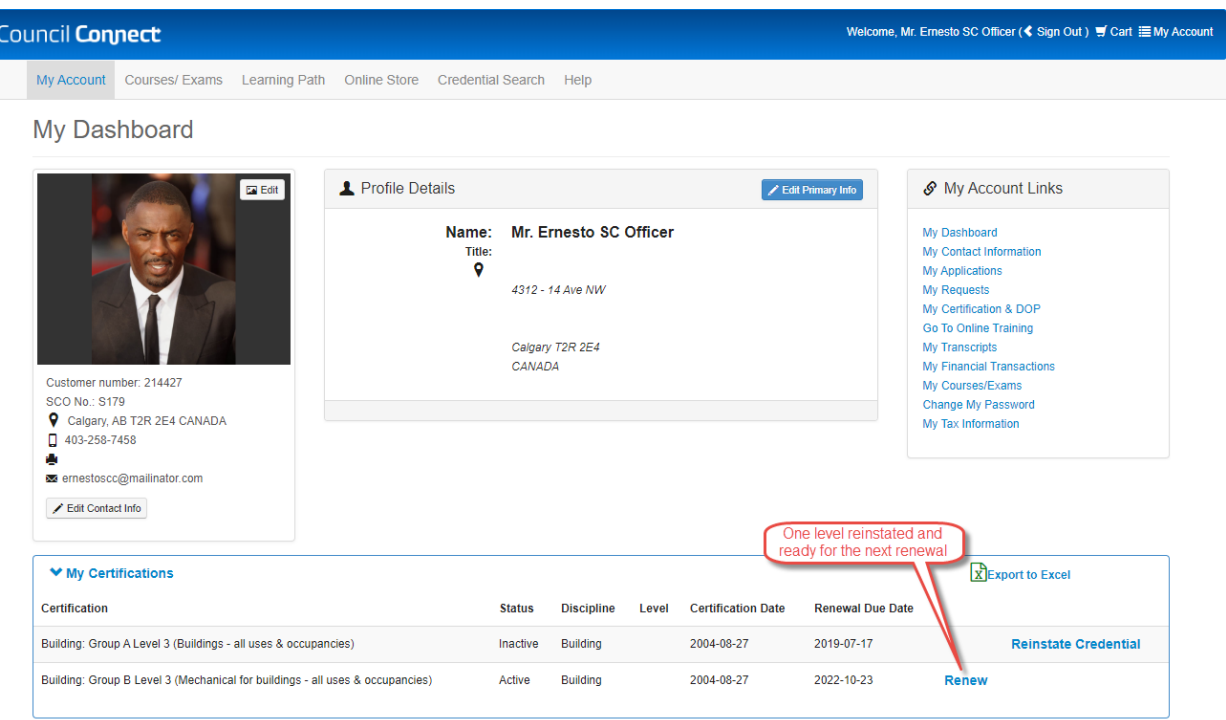

- 6. To view your application status, Login to Council Connect
	- a. Reinstated credentials will display under **My Certifications** with an updated renewal date and a **Renew** link (as above).
	- b. The ID card and certificate will be mailed to the address on file.

## **Additional Notes:**

 Once your certification (credential) has been reinstated, your employer will need to apply for a new designation of powers

 $\cdots$